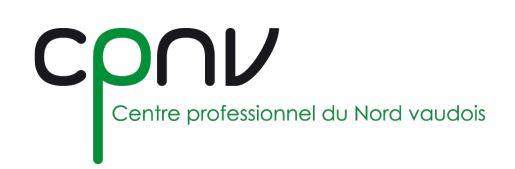

# Microsoft OneDrive – Installer & configurer

OneDrive est une application de gestion de fichiers qui vous permet de **stocker** jusqu'à 1To de données, d'y **accéder** en tout lieu et sur n'importe quel appareil, et de les **partager** avec l'ensemble des utilisateurs du réseau.

#### **Accéder à OneDrive**

- 1. En premier lieu, assurez-vous d'avoir activé votre licence en suivant les étapes préalables d'inscription à Office 365, depuis le site [https://www.microsoft.com/education,](https://www.microsoft.com/education) en utilisant votre adresse de messagerie CPNV (généralement [prenom.nom@cpnv.ch\)](mailto:prenom.nom@cpnv.ch).
- 2. Rendez-vous sur le serveur OneDrive du CPNV

<https://cpnv1-my.sharepoint.com/>

3. Si vous n'êtes pas connecté, entrez vos informations de login et mot de passe.

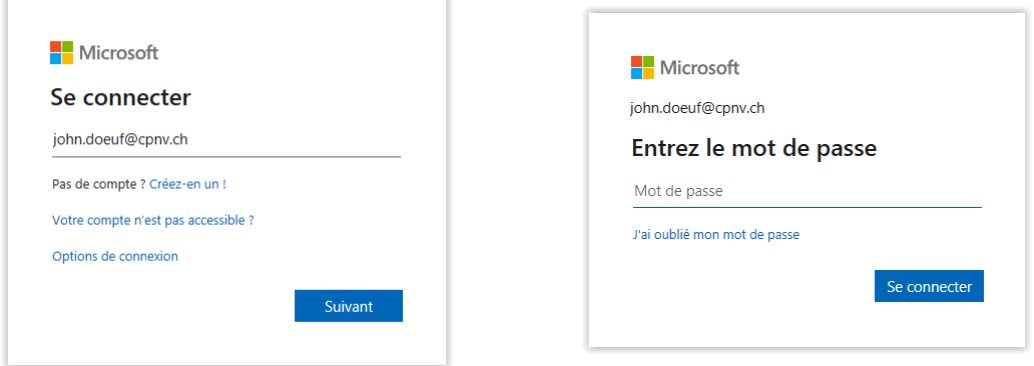

4. Vous avez maintenant accès à OneDrive et pouvez consulter l'aide en ligne de Microsoft pour utiliser l'outil

<https://support.office.com/onedrive>

#### **Installer OneDrive localement**

Si votre ordinateur est équipé de Windows 10, l'application est déjà installée par défaut.

Pour installer OneDrive sur une version antérieure de Windows ou sur un périphérique mobile, rendez-vous sur le site [https://onedrive.live.com/about/download/.](https://onedrive.live.com/about/download/)

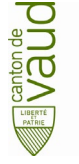

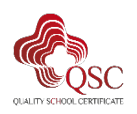

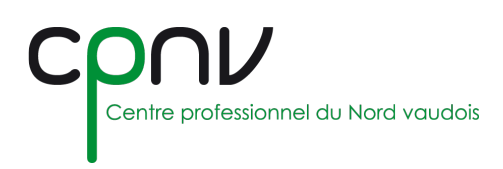

## **Configurer OneDrive localement**

#### *Gérer les comptes*

Si vous n'avez pas encore associé votre compte CPNV avec l'application OneDrive, l'icône de la barre des tâches Windows s'affiche ainsi :

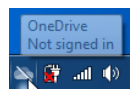

L'application vous invite à vous inscrire :

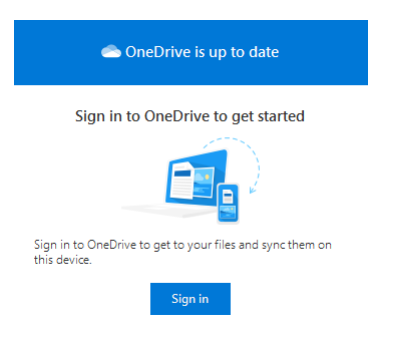

Si vous avez configuré OneDrive avec **un autre compte**, vous pouvez ajouter votre compte CPNV en accédant aux paramètres de l'application depuis le menu, puis dans l'onglet « Comptes » cliquez sur « Ajouter un compte ».

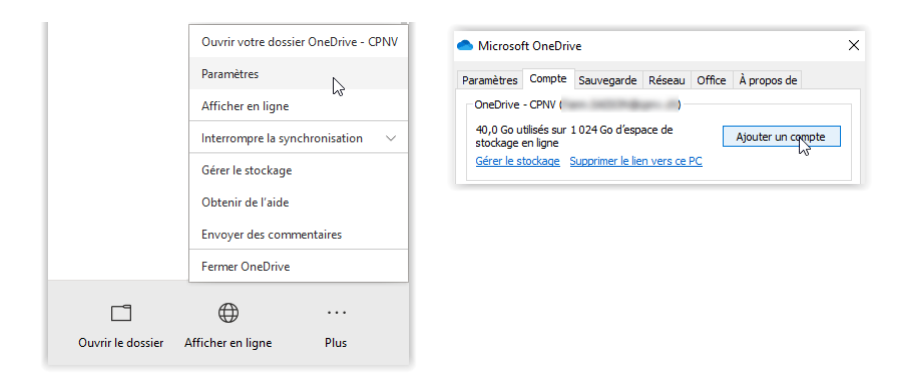

Si vous souhaitez **supprimer un compte** configuré, vous pouvez cliquer sur « Supprimer le lien vers ce PC » depuis ce même menu.

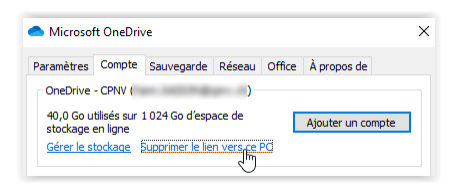

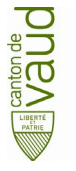

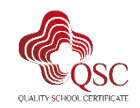

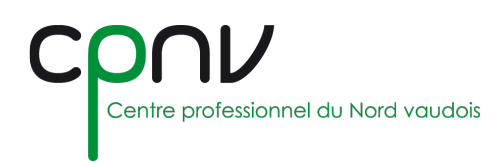

#### *Configurer le compte CPNV*

1. Entrez **votre adresse de messagerie CPNV** (généralement [prenom.nom@cpnv.ch\)](mailto:prenom.nom@cpnv.ch), puis appuyez sur le bouton "Se connecter".

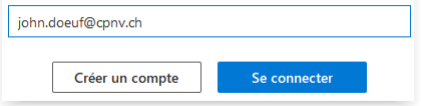

2. Si vous êtes sur une machine hors du réseau CPNV, il se peut que vous deviez vous authentifier à celui-ci en premier lieu.

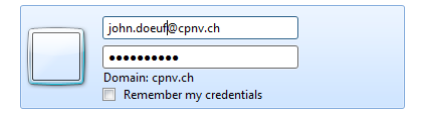

3. Entrez votre mot de passe, puis cliquez sur « Connecter ».

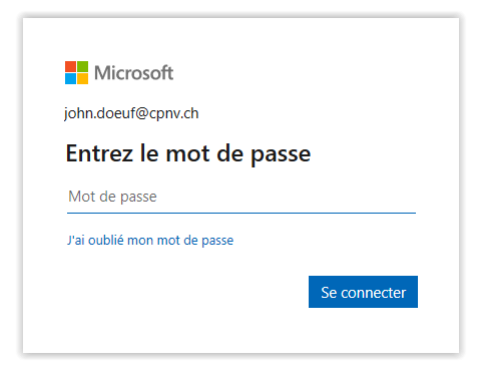

4. Sélectionnez le dossier local avec lequel vous souhaitez synchroniser les documents.

Next

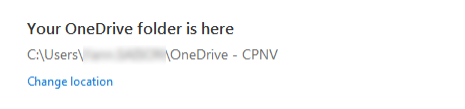

5. Sélectionnez les dossiers OneDrive à synchroniser localement.

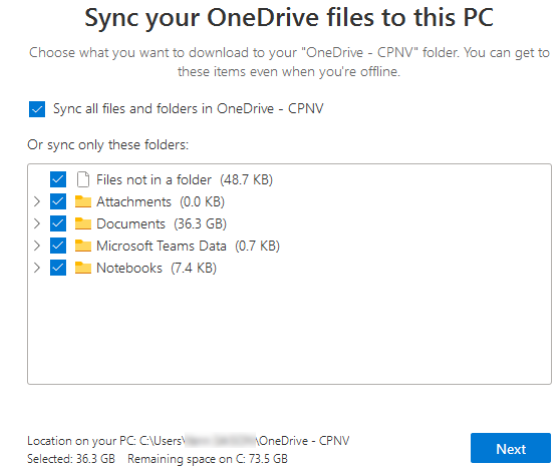

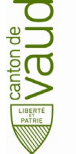

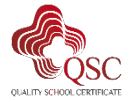

Département de l'enseignement et de la formation professionnelle Certificat qualité Certificat qualité

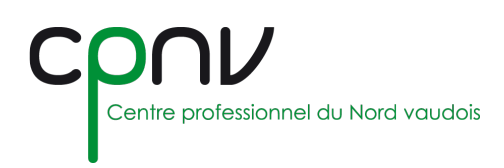

Vous pouvez modifier cela par la suite en accédant aux paramètres de l'application depuis le menu, puis dans l'onglet « Comptes » cliquez sur « Choisir des dossiers ».

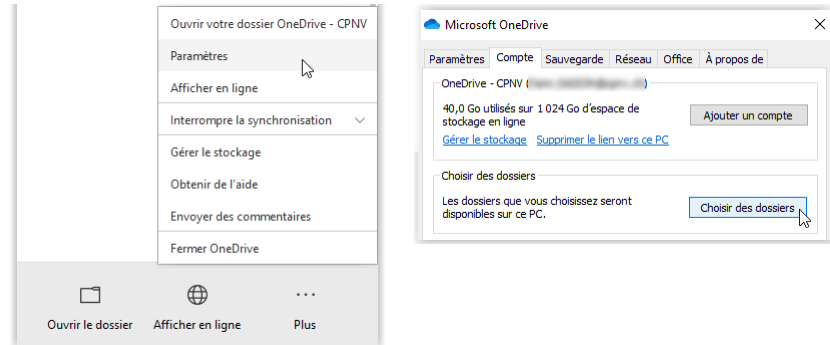

6. Passez les étapes suivantes d'informations diverses et terminez l'installation.

## **Gérer l'espace disque**

Vous pouvez connaitre à tout moment la taille totale de votre espace disque depuis le menu de l'application locale :

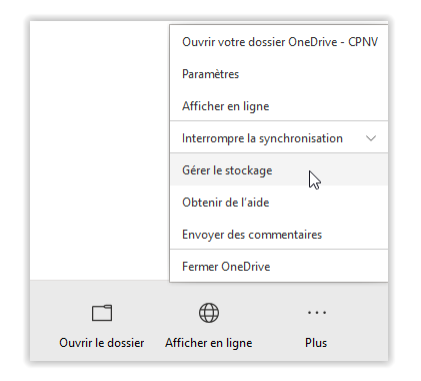

Ou depuis l'application en ligne, à partir des paramètres, dans « Métriques de stockage » :

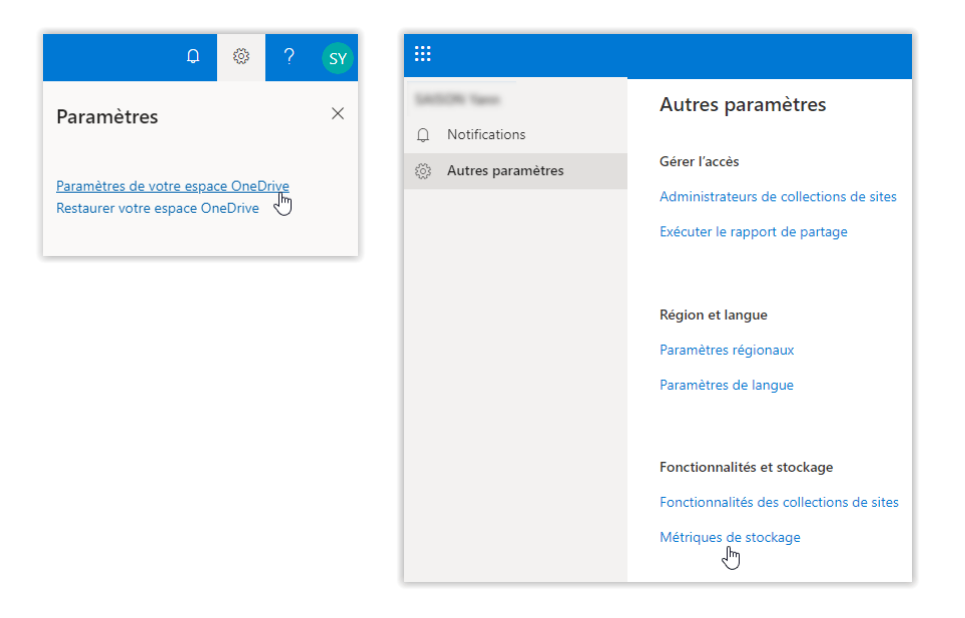

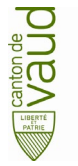

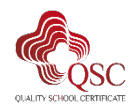

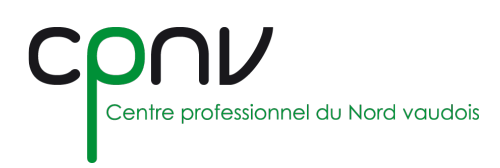

## **Synchronisation**

La fonctionnalité « Fichiers à la demande » vous permet d'accéder à vos fichiers dans OneDrive sans devoir les télécharger tous et utiliser l'espace de stockage local (de votre machine).

Vous pouvez vérifier l'état ou (dés)activer cette option en accédant aux paramètres de l'application depuis le menu.

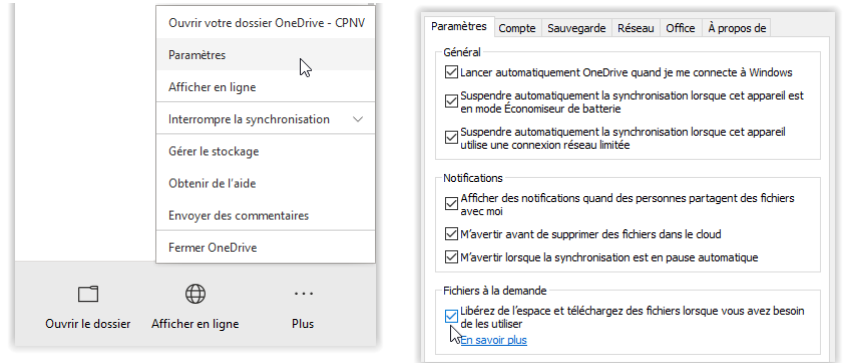

Tous vos fichiers apparaissent dans l'Explorateur de fichiers, accompagnés d'informations.

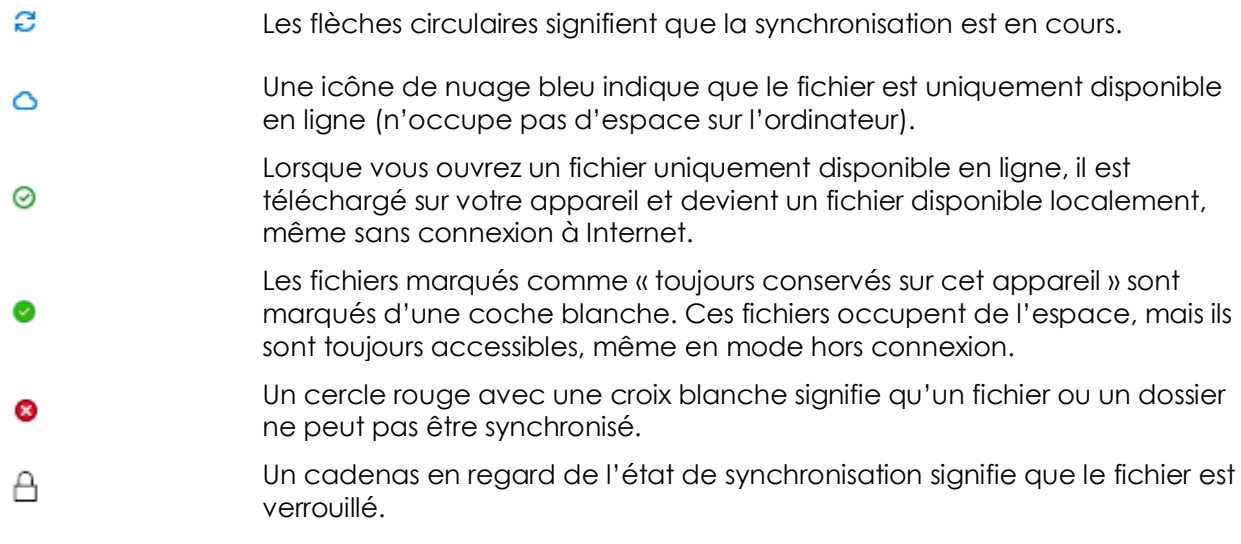

Depuis l'explorateur de fichiers, vous pouvez modifier l'état d'un fichier ou d'un document en passant par les options du menu contextuel :

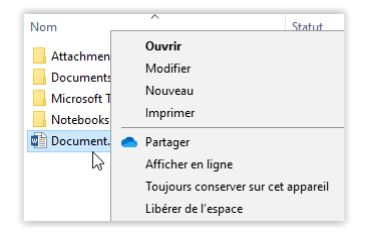

Si vous avez besoin d'espace, vous pouvez modifier le fichier pour qu'il ne soit plus que disponible en ligne en sélectionnant « Libérer de l'espace ».

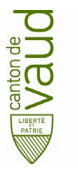

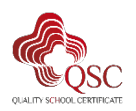

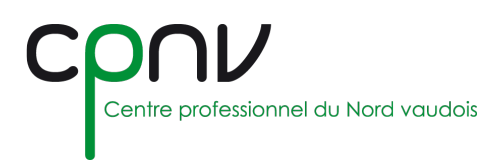

## **Paramètres recommandés**

#### *Explorateur de fichiers*

Epinglez OneDrive dans les accès rapides de l'explorateur de fichiers afin de faciliter son accès

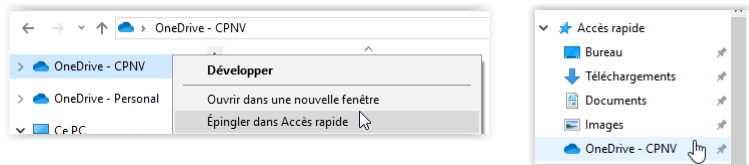

#### *Ajouter un emplacement d'enregistrement*

1. Depuis votre application (ici Word par exemple), sélectionner « Fichier > Enregistrer sous », puis sélectionnez « Ajouter un emplacement », puis cliquez sur l'option « OneDrive Entreprise »

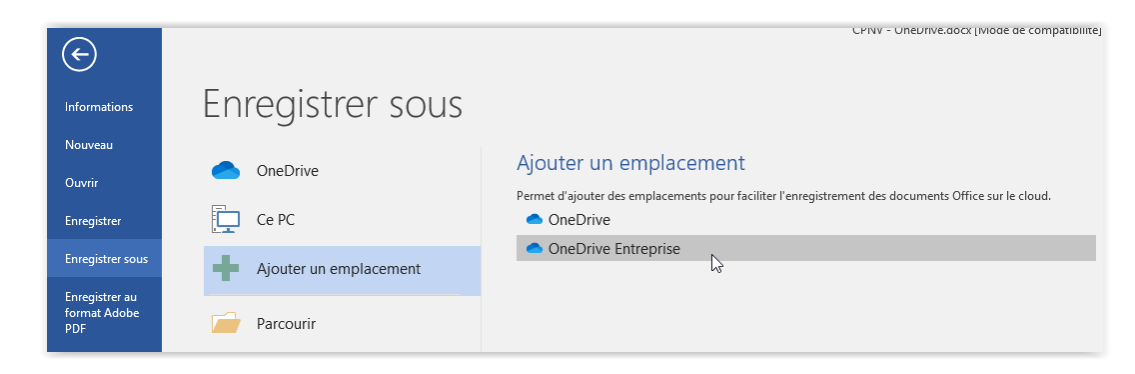

2. Authentifiez-vous avec votre adresse de messagerie CPNV et votre mot de passe

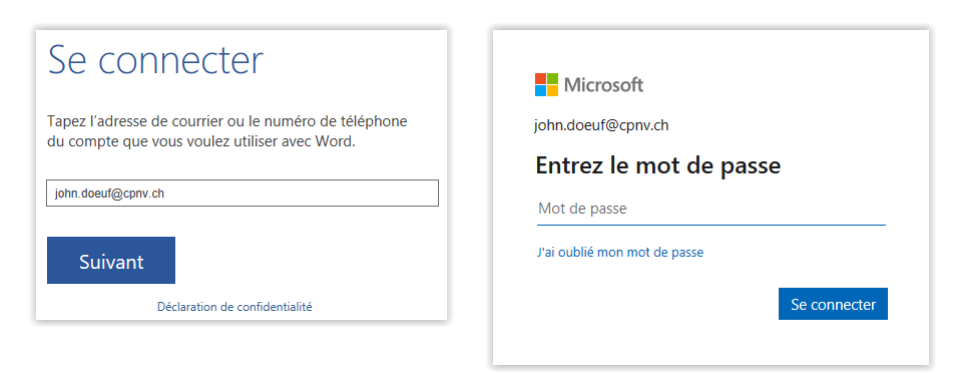

3. L'emplacement a été ajouté dans les destinations rapides d'enregistrement

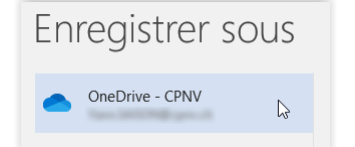

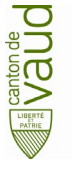

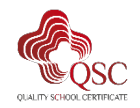